# **Welcome to Apollo®**

**QUICK REFERENCE**

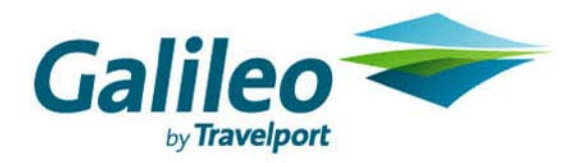

**Acknowledgement: This document was developed by Galileo International, Training and Development. Customer feedback is important to us. Please take a few minutes to send any questions or comments to us at training.development@galileo.com** 

© 2007 Galileo International, L.L.C. All rights reserved.

Information in this document is subject to change without notice. No part of this publication may be reproduced, stored in a retrieval system, or transmitted in any form or any means electronic or mechanical, including photocopying and recording for any purpose without the written permission of Galileo International. All screen examples and other inserts associated with system output are provided for illustration purposes only. They are not meant to represent actual screen responses, rates, etc.

Galileo International may have patents or pending patent applications, trademarks, copyrights, or other intellectual property rights covering subject matter in this document. The furnishing of this document does not give you any license to these patents, trademarks, copyrights, or other intellectual property rights except as expressly provided in any written license agreement from Galileo International. All other companies and product names are trademarks or registered trademarks of their respective holders.

### **Contents**

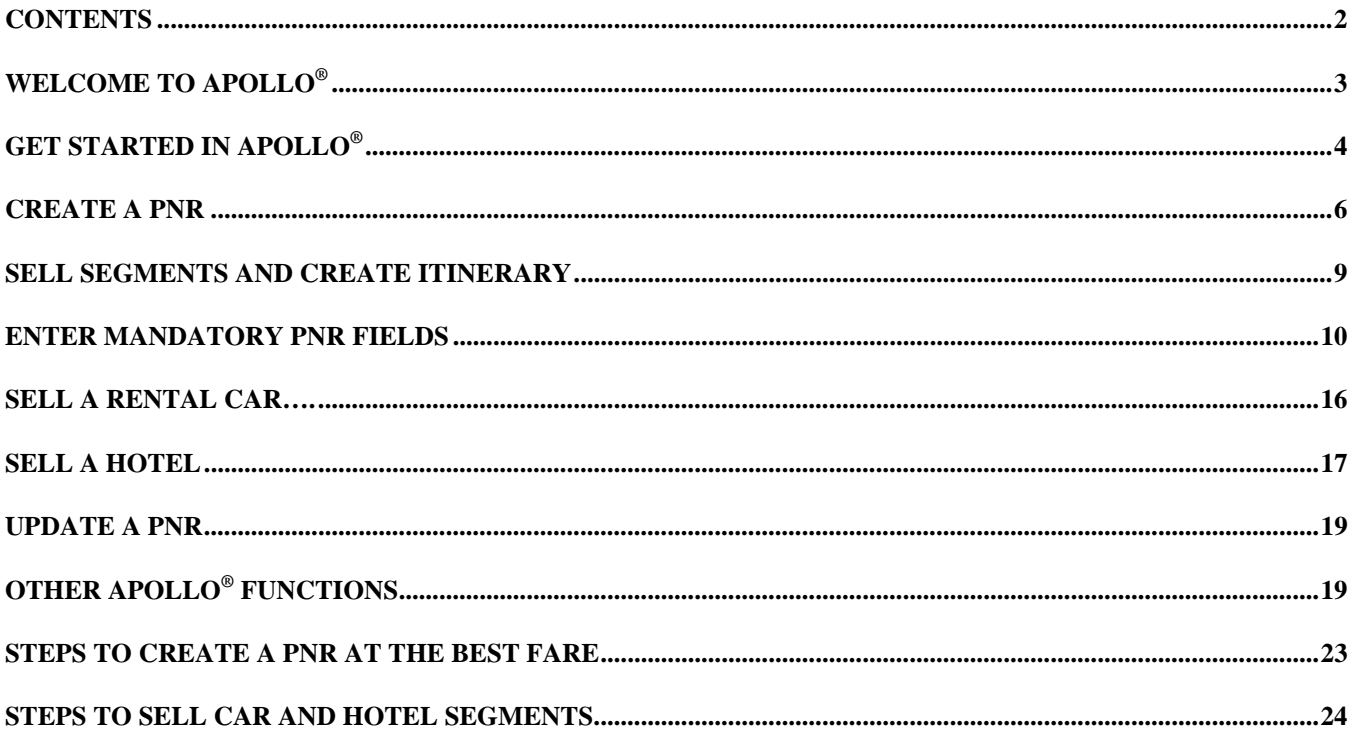

#### **WELCOME TO APOLLO®**

Welcome to Apollo<sup>®</sup>. This Quick Reference will help you learn the basic functions of Apollo and the formats to perform those functions.

This Quick Reference walks you through the following basics:

- Sign in and out of Apollo<sup>®</sup>.
- Access online reference information.
- Display air, car, and hotel availability.
- Sell air, car, and hotel segments.
- Create a Passenger Name Record (PNR).
- Perform other Apollo functions, such as:
	- <sup>−</sup> Change an itinerary.
	- <sup>−</sup> Issue a ticket.
	- Display flight information.
	- <sup>−</sup> Work your personal queue.

#### **About This Quick Reference**

This Quick Reference provides sample formats used to perform the basic functions in Apollo<sup>®</sup>. It does *not* replace formal Apollo classroom training. We do recommend that you attend a Learning Apollo or Moving to Apollo class to learn more about Apollo and to reinforce what you have learned through guided exercises.

Before attending a class, use this Quick Reference to help you sign on and start working with Apollo. After attending, use it as a handy reminder of the formats you learned in class.

#### About the Format of this Quick Reference

It is divided into sections:

- Welcome introduces the Quick Reference.
- Create a PNR identifies the main tasks to create a PNR.
- Other Apollo Functions describes formats that may help you better service your client.

Each section is divided by topic. These topics identify the job tasks Apollo helps you perform. For example:

#### **Sell Air Segments**

Function identifier: 0

- The topic title (Sell Air Segments) appears at the left margin. This identifies the tasks.
- The function identifier code (0) appears below the topic title. This code is used within a format to tell Apollo to perform a specific task.
- Online Help reference (HELP 0) appears in the upper box on the right. HELP lists formats to perform the related tasks.
- Tasks and format examples are then listed.

#### **HELP 0**

#### Welcome to Apollo *Quick Reference,* April 2007 4

#### **GET STARTED IN APOLLO®**

In order to perform any tasks within Apollo<sup>®</sup>, you must sign in. Before you sign into Apollo, you need a two-character, sign-in code, usually assigned by your manager. You also need a password, which you will also receive from your manager.

When you are finished using Apollo, you sign out.

#### **Sign into Apollo HELP SIGN ON**

To sign into Apollo, use the following steps.

- 1. Type: SON/Zxx (xx = two-character sign in code assigned by your manager)
- 2. Press Enter.
- 3. Type your password.
- 4. Press Enter. A message stating that sign in is complete appears.

#### **Sign Out of Apollo**

To sign out of Apollo, use the following steps. **HELP SIGN OFF** 

- 1. Type: SOF
- 2. Press Enter. A message stating that sign off is complete appears.

#### **Work Areas HELP WORK AREA**

You have a total of five work areas within Apollo. You can create PNRs, work on pricing, check availability, etc. Multiple work areas are especially useful if you need to work on another PNR before finishing the current one.

These work areas or "screens" are referred to as A, B, C, D, and E. To move around from one work area to another, type the screen you want to change to. For example, to move to work area B, type:

#### **SB**

Then press Enter.

To find out which work area you are currently in type:

#### **OP/W**∗

Then press Enter.

#### **Internet Resources**

Galileo provides quick references, product information, tips and tricks, demos, and access to support functions on the Galileo 360° Portal. This secure website requires that you log on with your agency pseudo city and PIN, which your manager can provide.

- For US agents, go to: www.galileo.com/360
- For Canadian agents, go to: www.galileo.com/can360

#### **Apollo Help HELP**

Help provides sample formats and procedures to assist you while using Apollo. To see a list of formats, enter the word HELP and a keyword. Example: HELP NAME

For larger topics, (example: HELP PNR), you receive a list of profiles with more detailed information. You can just tab and enter to display these profiles.

Apollo enhancements are listed by year in the enhancement index. You can tab to the enhancement you want to read about and press Enter. To display a list of this year's enhancements, enter one of the following formats.

- For US agents: HELP ENHANCE
- For Canadian agents: S\*GEM/2007

#### **Encode and Decode HELP ENCODE**

## **HELP DECODE**

In Apollo®, all cities, countries, airlines, and car and hotel companies are assigned a code. Use the following formats to encode and decode this information.

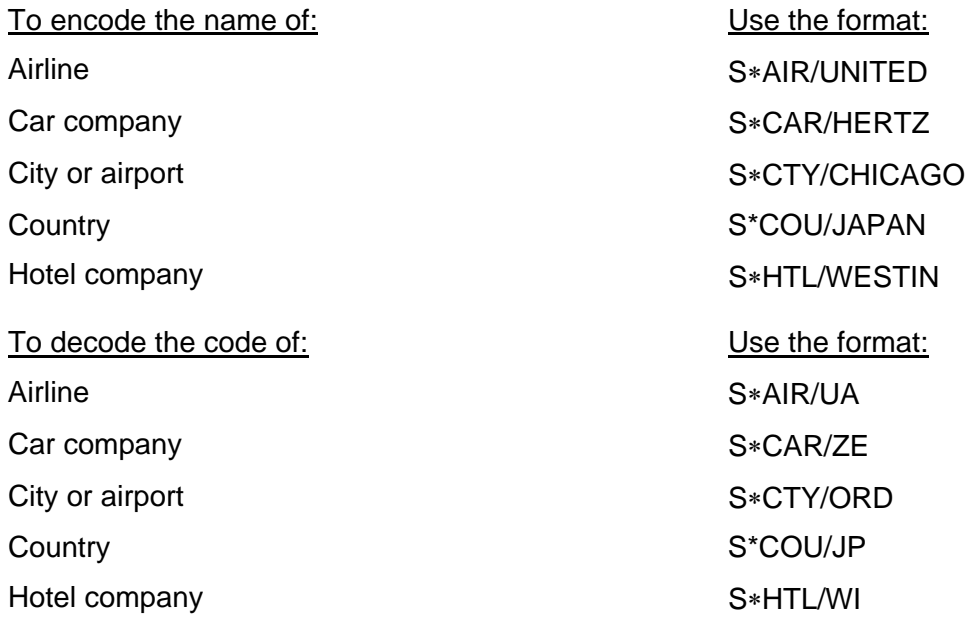

#### **CREATE A PNR**

A PNR or Passenger Name Record provides a complete record of each reservation booked.

A PNR consists of an itinerary and four passenger data fields. These components comprise the five mandatory PNR fields required by Apollo®. You may also include other data. *Check with your manager to determine if your office requires additional information.* 

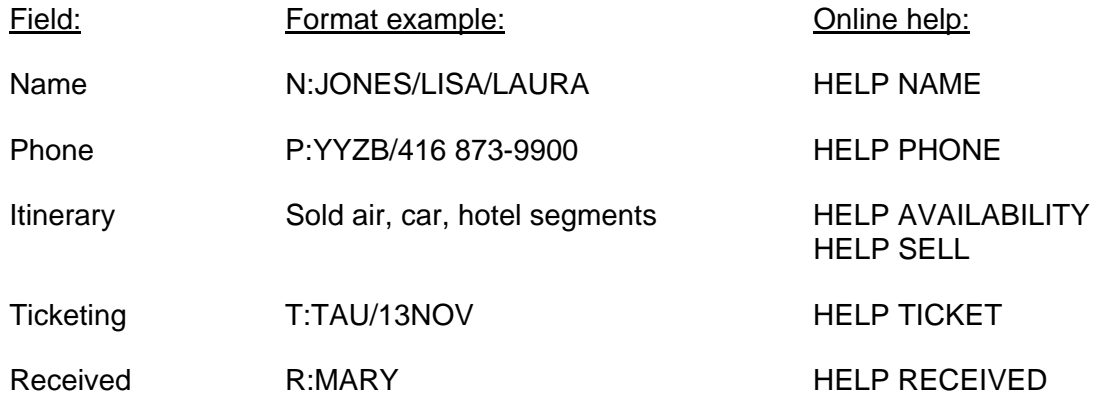

#### **Basic Apollo Functions Used When You Create a PNR**

When you create a PNR, Apollo performs the following tasks:

- Displays availability.
	- <sup>−</sup> Air
	- <sup>−</sup> Car
	- <sup>−</sup> Hotel
- Sells segment (itinerary).
	- <sup>−</sup> Air
	- <sup>−</sup> Car
	- <sup>−</sup> Hotel
- Moves agency information from the Agency File.
- Enters mandatory fields.
	- <sup>−</sup> Name
	- <sup>−</sup> Phone
	- <sup>−</sup> Received
	- <sup>−</sup> Ticketing

**Note:** Move profile information and enter mandatory fields first when selling a car or hotel segment, and storing a fare, since the passenger name is usually required.

- Prices itinerary and store fare.
- Enters additional data.
	- <sup>−</sup> Address
	- Form of payment
	- <sup>−</sup> Special Service Request (SSR)
	- <sup>−</sup> Other Service Information (OSI)
	- <sup>−</sup> Frequent flyer data
- Adds remarks.
	- <sup>−</sup> Associated
	- <sup>−</sup> Unassociated
	- <sup>−</sup> Informational
- Assigns seats.
- Completes the PNR.
	- <sup>−</sup> End
	- Ignore
- Updates the PNR.
	- <sup>−</sup> Retrieves PNR.
	- <sup>−</sup> Changes itinerary.
	- Ends the record.

This section describes formats to complete each task.

#### **Display Availability**

Basic Air Availability Function identifier: A

Basic air availability displays availability for scheduled flights between two cities/airports on a specific date. You can modify the basic input to tailor the display to meet your client's needs.

Basic input:

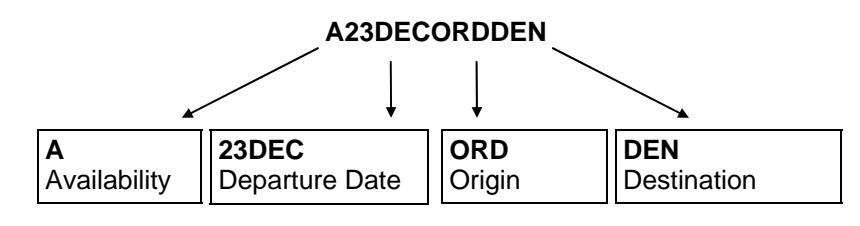

#### **Display Availability**

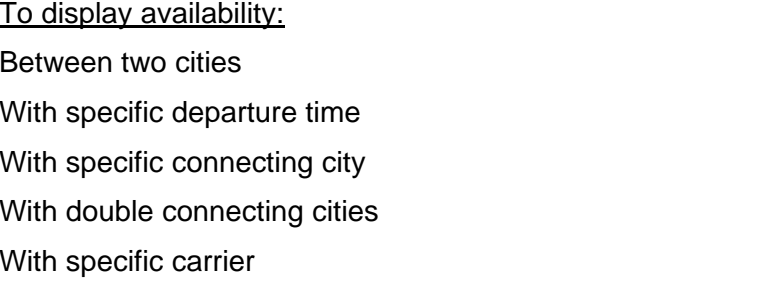

#### **Other Air Availability Options**

Function identifier: A∗

Use these formats to update a displayed availability screen.

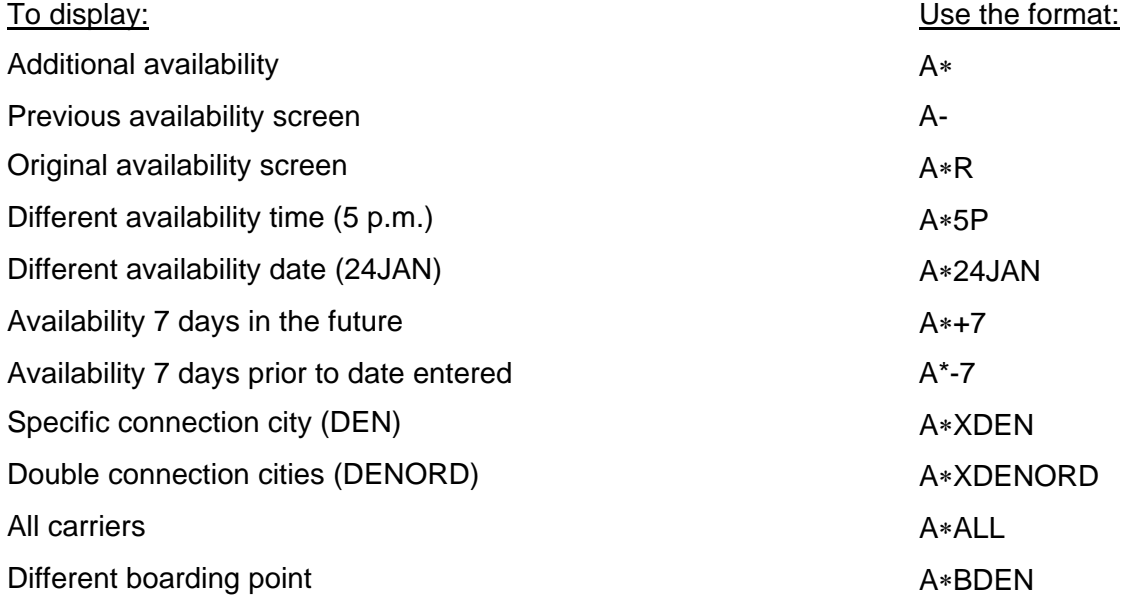

Use the format: A23JANYVRLGA A23JANYVRLGA1P A23JANYVRLGA1PORD A23JANYVRLGA1PDENORD With specific carrier A23JANYVRLGA+NW

**HELP AVAIL**

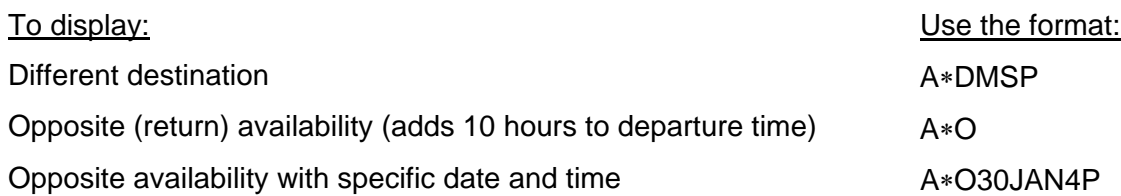

#### **Fare and Schedule Display**

Function identifier: Ax

You can use Fare and Schedule Display (FSD) to view availability and the fares associated with the scheduled flights.

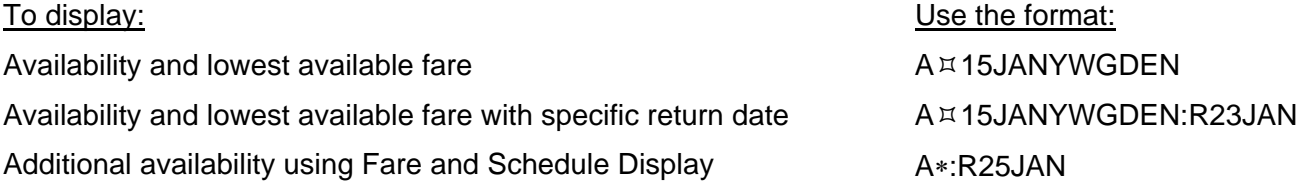

#### **SELL SEGMENTS AND CREATE ITINERARY**

Sold segments comprise the itinerary, which is required in a PNR. The itinerary can consist of air segments, car segments, and/or hotel segments.

#### **Sell Air Segment HELP 0**

Function identifier: 0

There are two ways to sell an air segment:

- Reference sell an air segment from an air availability display.
- Manual (direct) sell an air segment *without* availability when you know the flight number.

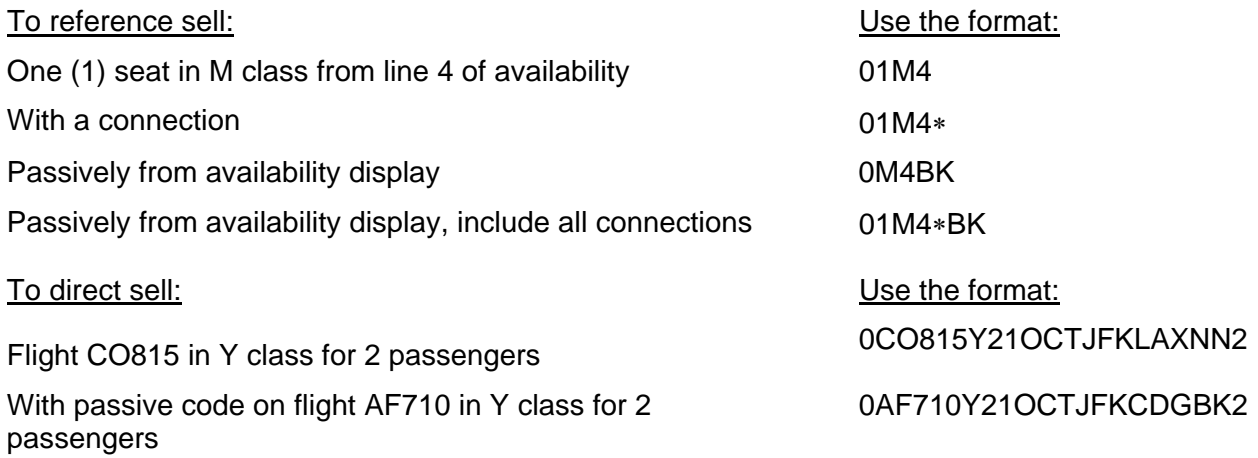

**HELP A**

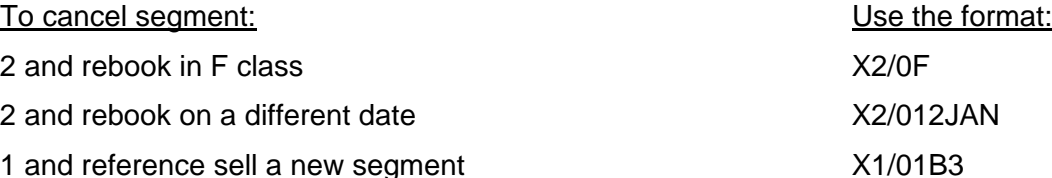

#### **Move Agency File <b>HELP MV**

Move your agency file to automatically transfer necessary agency information to the PNR.

The agency file includes the agency's name, ARC number, phone number and other important information to include in the PNR.

This step is optional but useful and saves you time. *Check with your manager for your agency's procedure for moving the agency file*.

Move the agency file (example for 3-character pseudo city) (example for 4-character pseudo city)

Display agency file S∗

To: Use the format:

MVT/*pseudo city//*+∗*name* MVT/B7M// +∗SUE MVT/2GH0//+∗SUE

#### **ENTER MANDATORY PNR FIELDS**

Use the following formats to enter mandatory fields (Name, Phone, Ticketing, and Received) in PNR.

#### **Name Field**

Function identifier: N:

Use the Name field to enter all passenger names.

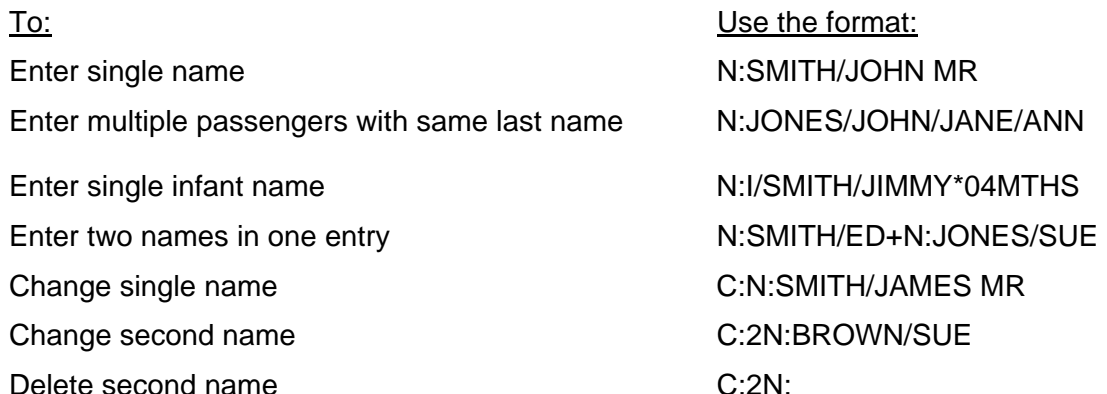

**HELP NAME**

#### **Phone Field**

Function identifier: P:

Use the Phone field to enter a residential and/or business telephone contact, as well as the agency telephone contact.

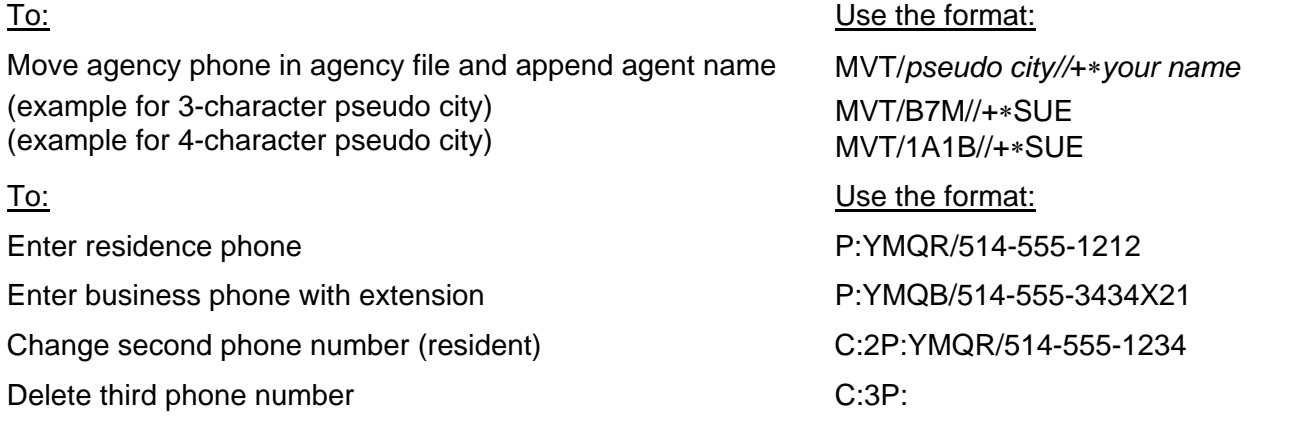

#### **Ticketing Field**

Function identifier: T:

**HELP T:**

**HELP R:**

Use the Ticketing field to add ticketing reminders, and identify when the passenger will receive, or has received, the ticket.

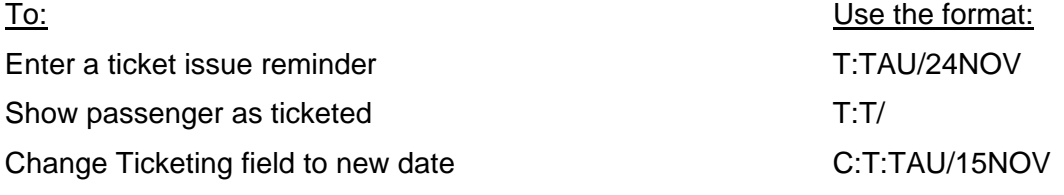

#### **Received Field**

Function identifier: R:

Use the Received field to identify who requested the information in the PNR or the changes made to the PNR.

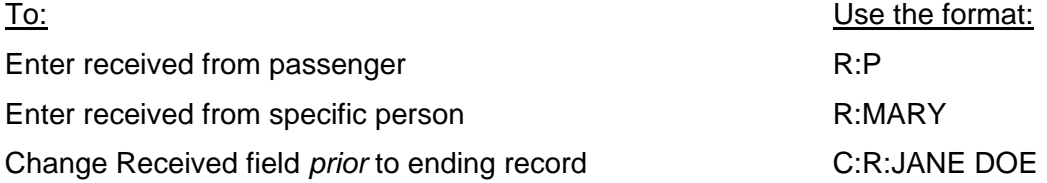

#### **Price Itinerary and Store the Fare**

Use the following formats and procedures to price an itinerary and store a fare in Apollo<sup>®</sup>.

#### **Pricing**

Function identifier: \$B

The Pricing function prices the itinerary. The Store Fare function stores the fare quoted on the day of the booking in the PNR.

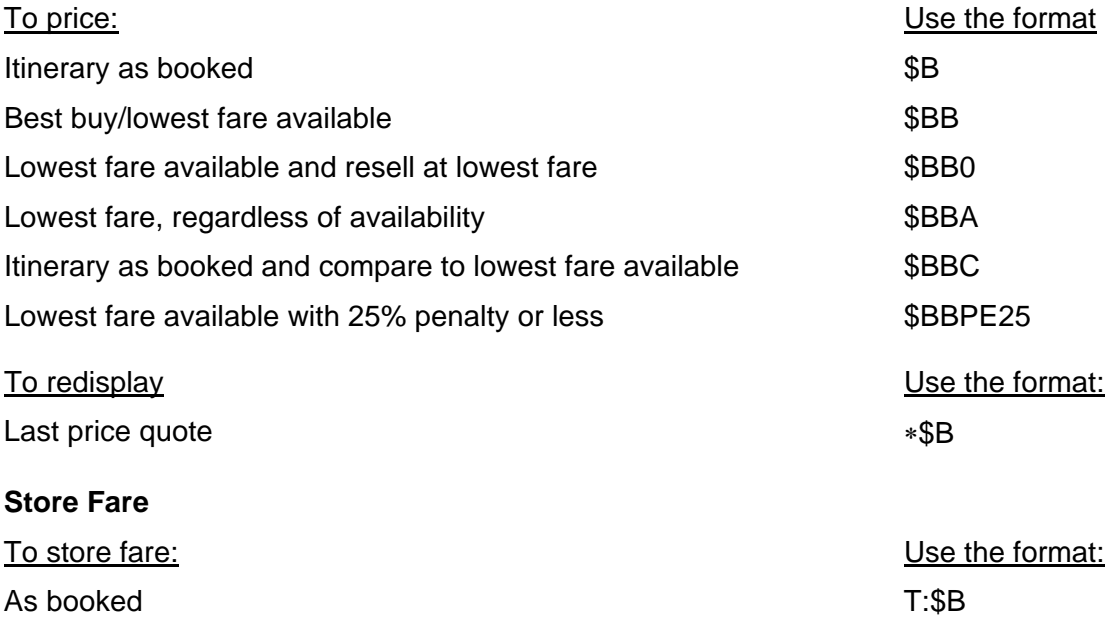

#### **Enter Additional PNR Data**

Use the following formats to enter additional passenger data into a PNR.

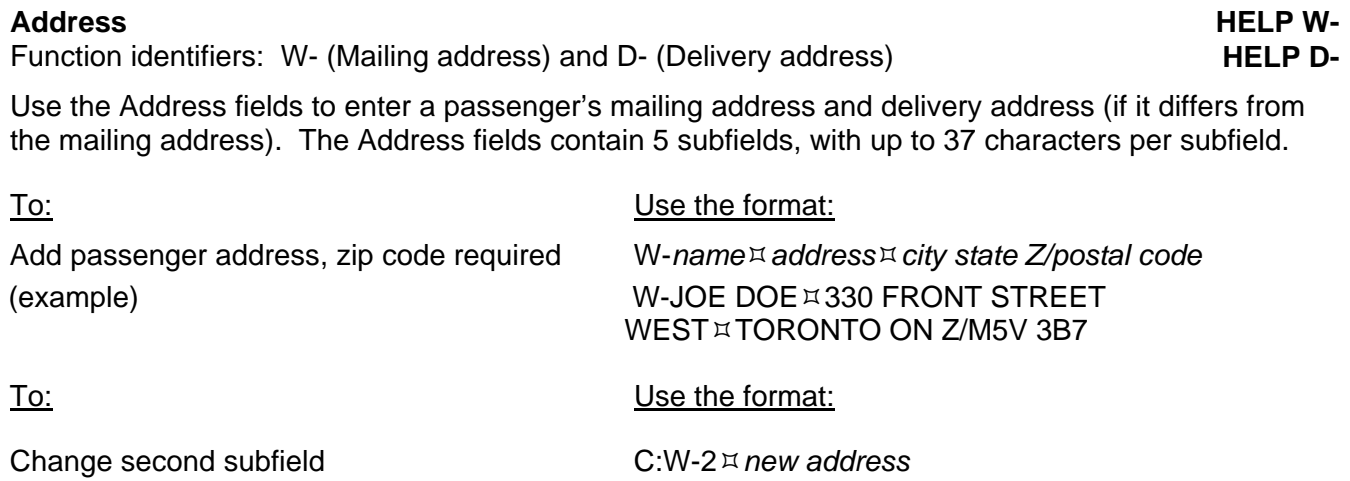

(example) Add delivery address, zip code *not* required (example) D-*nameaddress*  D-MS J DOE¤BLDG 2¤3RD FLR ROOM 61

C:W-253 SOUTH AVE

#### **Forms of Payment (FOP)**

Function identifier: F-

Use the FOP field to indicate how the customer will pay for tickets.

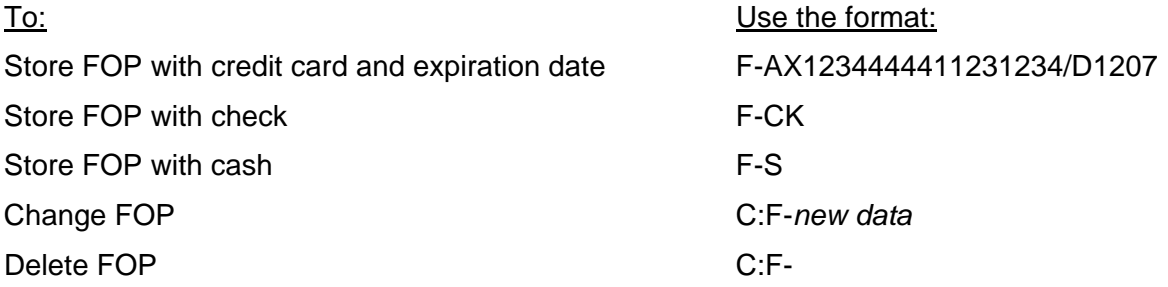

#### **Special Service Requests (SSR)**

Function identifier:  $\sqrt{3}$ :3

Use SSRs to identify special services requested by the passenger, such as needing a wheelchair. These requests appear in the PNR and *always* send a message to the carrier. A response from the carrier either confirms or denies the request.

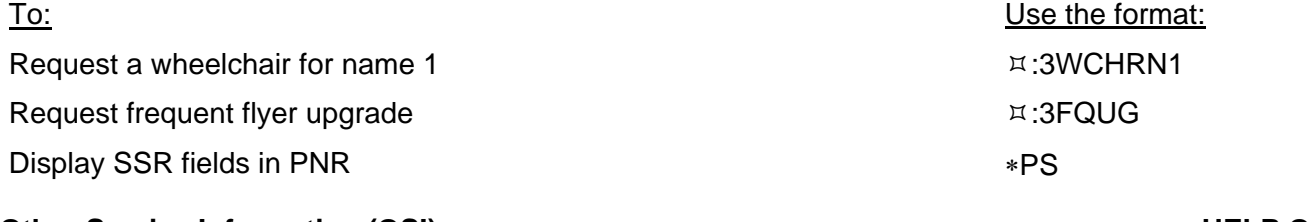

#### **Other Service Information (OSI)**

Function identifier:  $\overline{x}$ :30SI

Use OSIs to send information to all carriers or a specific carrier. You may send OSI remarks when creating a new PNR or changing an existing PNR. These remarks alert the carrier(s) to special situations, such as a hearing impaired traveler, first-time rider, etc. These remarks will *not* receive a response.

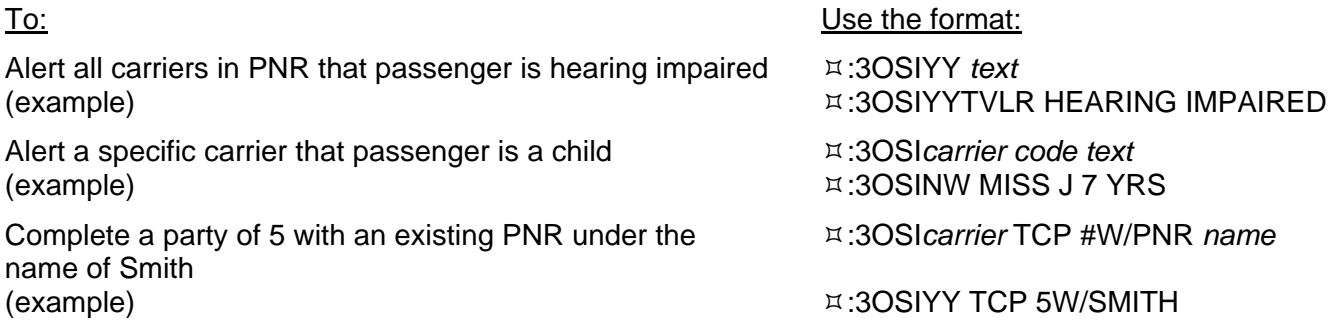

**HELP SSR**

#### **Mileage Program (Frequent Flyer)**

Function identifier: MP

Use the mileage program field to enter passenger frequent flyer program information.

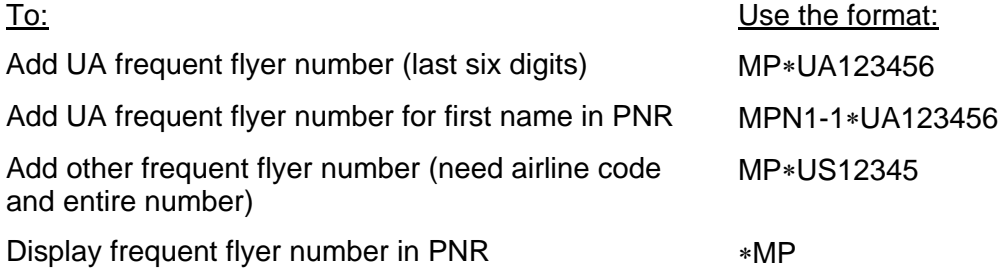

#### **Enter Remarks**

Use the following formats to enter remarks in the PNR. You can associate remarks to a specific segment or to the entire PNR. You can also specify whether or *not* they print on the itinerary/invoice based on the format you enter.

#### **Associated Remarks (RMA)**

Function identifier: RMA

These freeform remarks are associated with a *specific* segment (of your choice) and print directly below that segment on an itinerary/invoice.

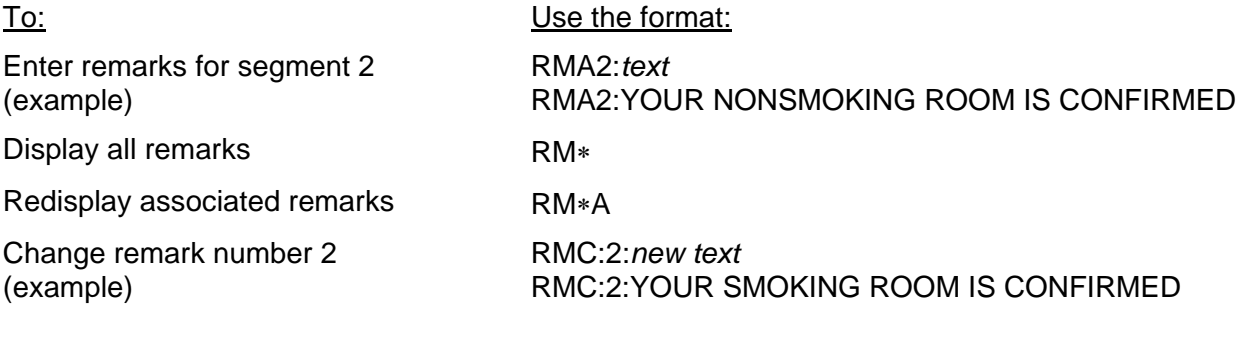

#### **Unassociated Remarks (RMU)**

Function identifier: RMU

These freeform remarks are associated with the *entire PNR* and *always* print at the bottom of the itinerary/invoice.

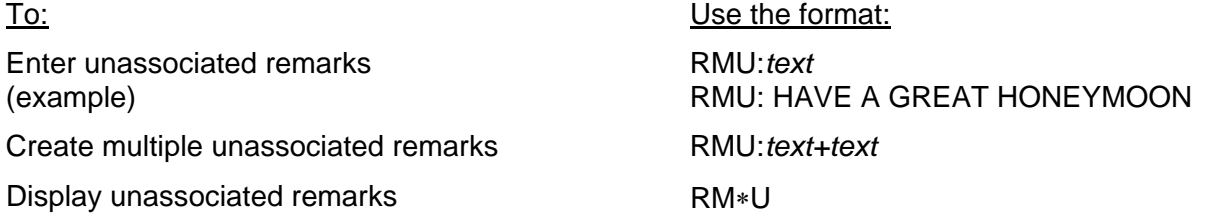

#### **HELP ITIN**

**HELP ITIN**

#### **Informational Remarks**

Function identifier:  $\sqrt{15}$ 

Informational remarks are comments that appear in a PNR, but do *no*t print on the itinerary/invoice. These remarks do *not* send any messages or invoke any responses. Use these remarks for in-house purposes such as a note to yourself regarding conversations you had about special pricing, unresolved issues, etc.

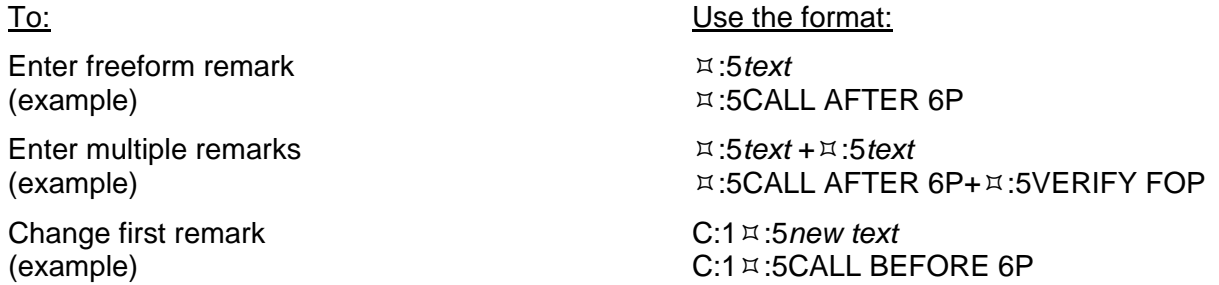

#### **Seat Assignments**

Function identifier: 9S

**HELP SEATS**

Use seat assignment to reserve a specific seat on the aircraft for the customer's flight.

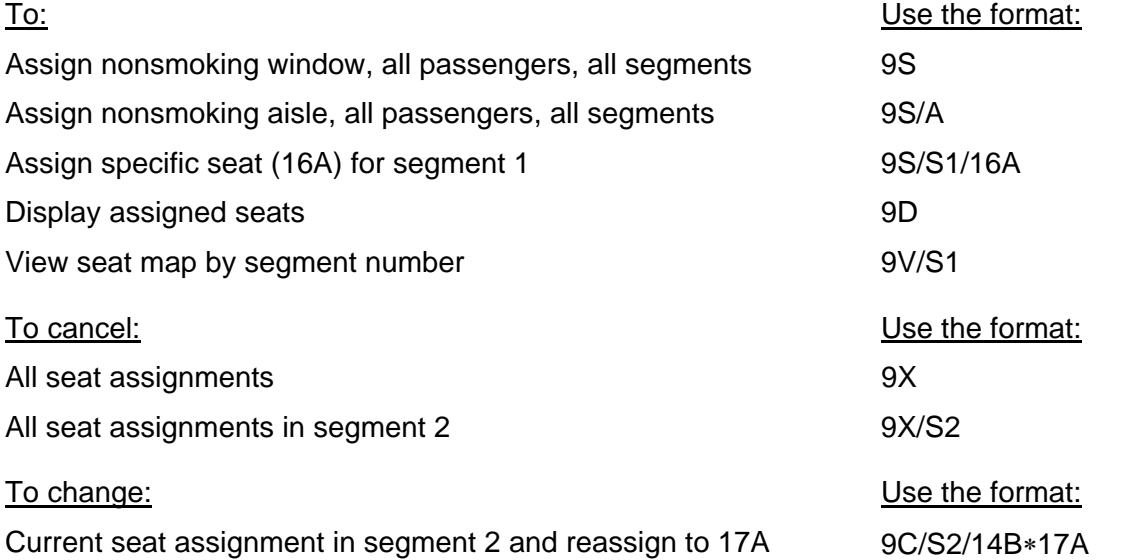

#### **End or Ignore the PNR HELP END**

Function identifiers: E (End) and I (Ignore)

After creating or changing a PNR, you *must* End or Ignore.

End completes the newly created or updated PNR information in Apollo® and assigns the PNR a Record Locator (RLOC).

Ignore removes any data entered after the last End function.

 **HELP IGNORE**

For example:

- If you are creating a *new* PNR (End has *not* been used yet) and you Ignore, Apollo alerts you to confirm the ignore by making a second ignore. The PNR is then completely removed from Apollo.
- If you make changes to an *existing* PNR (End has been used) and you Ignore, only those changes are removed from the PNR.

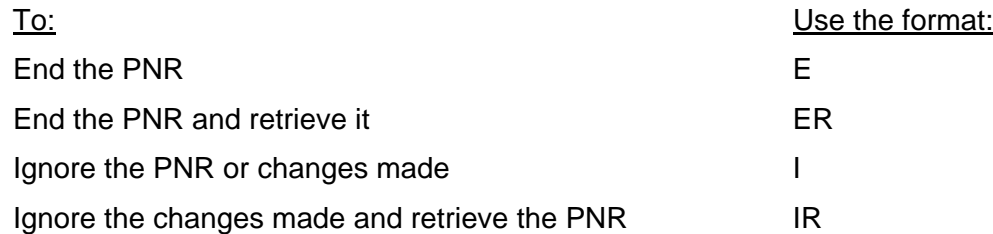

#### **SELL A RENTAL CAR HELP CAR HELP CAR**

Use the following formats and procedures to sell a rental car in Apollo®. You can sell a car with or *without* a discount (CD) number.

#### **Sell a Rental Car with a Discount (CD) Number**

You can direct sell a car with a discount (CD) number when your customer qualifies for negotiated rate programs.

#### **Direct Sell a Car with a CD number**

Function identifier: 0

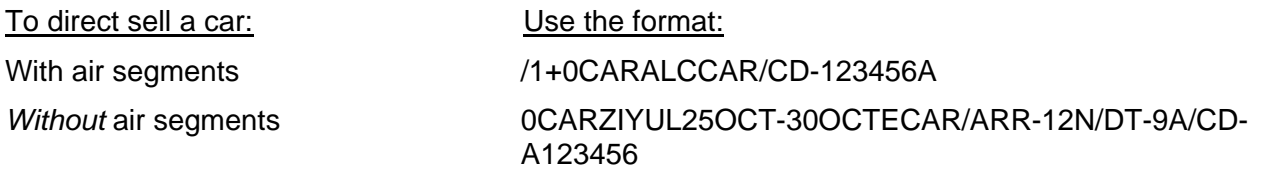

**Note:** Include the rate code specified by the vendor in the /RC- field.

#### **Sell a Rental Car without a Discount (CD) Number**

To sell a car for customers who do *not* have a negotiated rate with a car rental company, use the following steps

**1. Display Low-to-High Car Availability** Function identifier: CAL

You can display low-to-high availability with or *without* air segments.

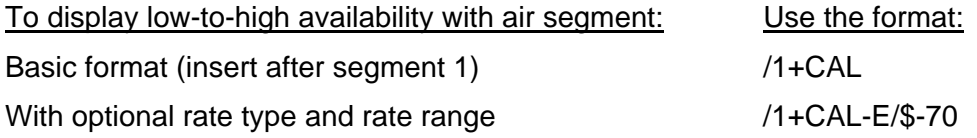

#### **HELP 0CAR**

**HELP CAL**

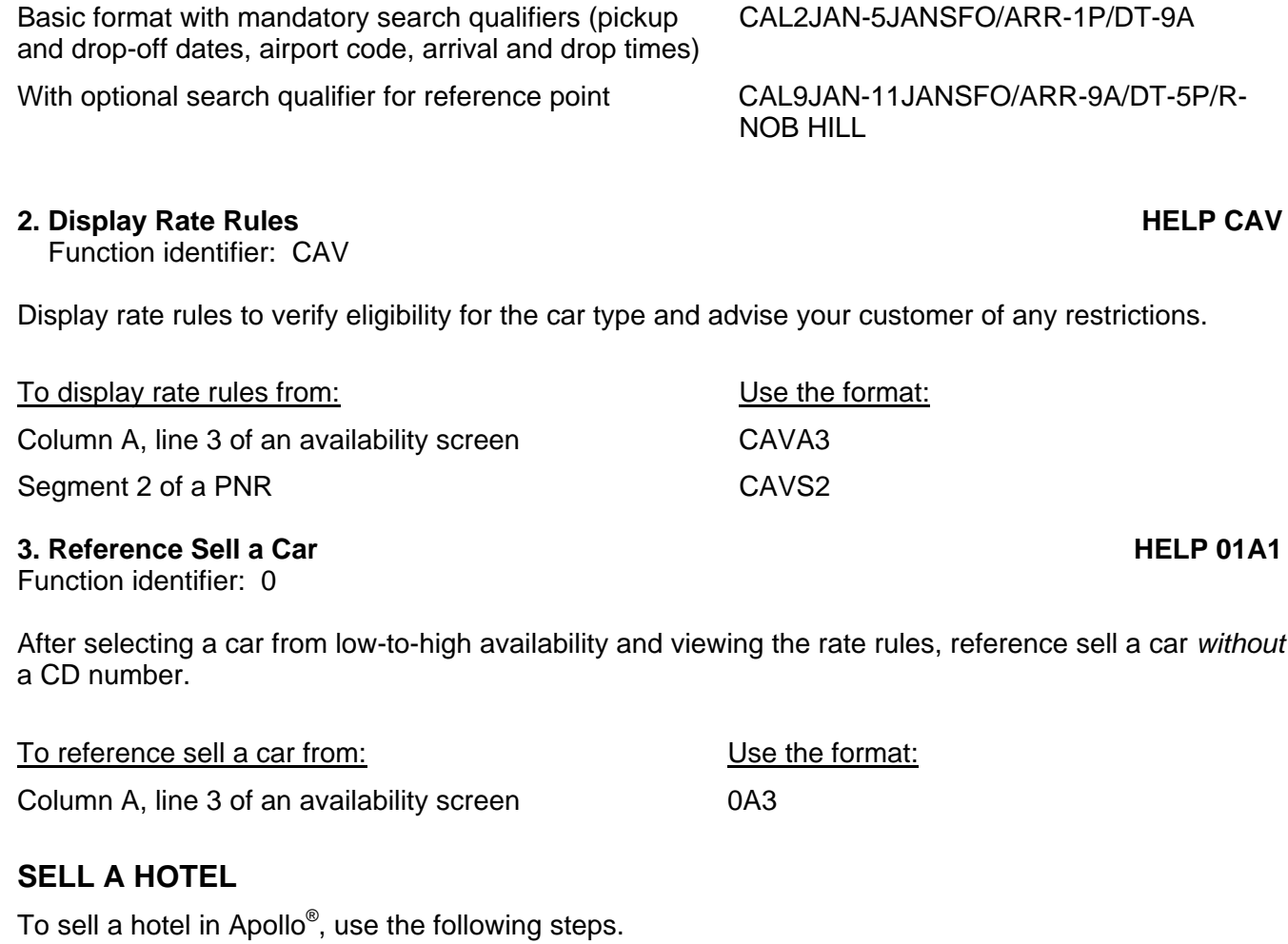

#### **1. Display Hotel Availability**

Function identifier: HOA

You can display a list of hotels that meet the criteria entered. You can display hotel availability with or *without* air segments.

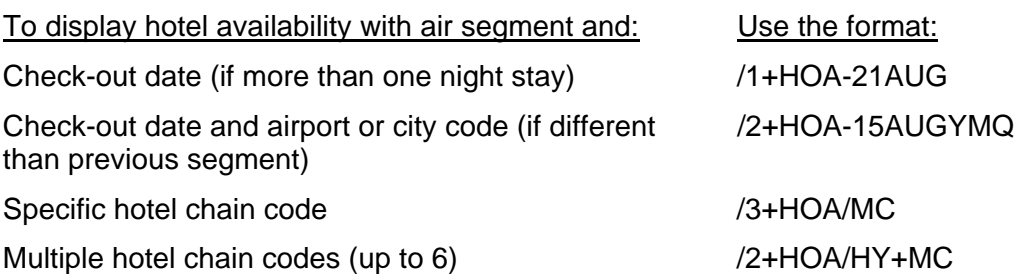

CAL2JAN-5JANSFO/ARR-1P/DT-9A

**HELP HOTEL**

To display low-to-high availability without air segment: Use the format:

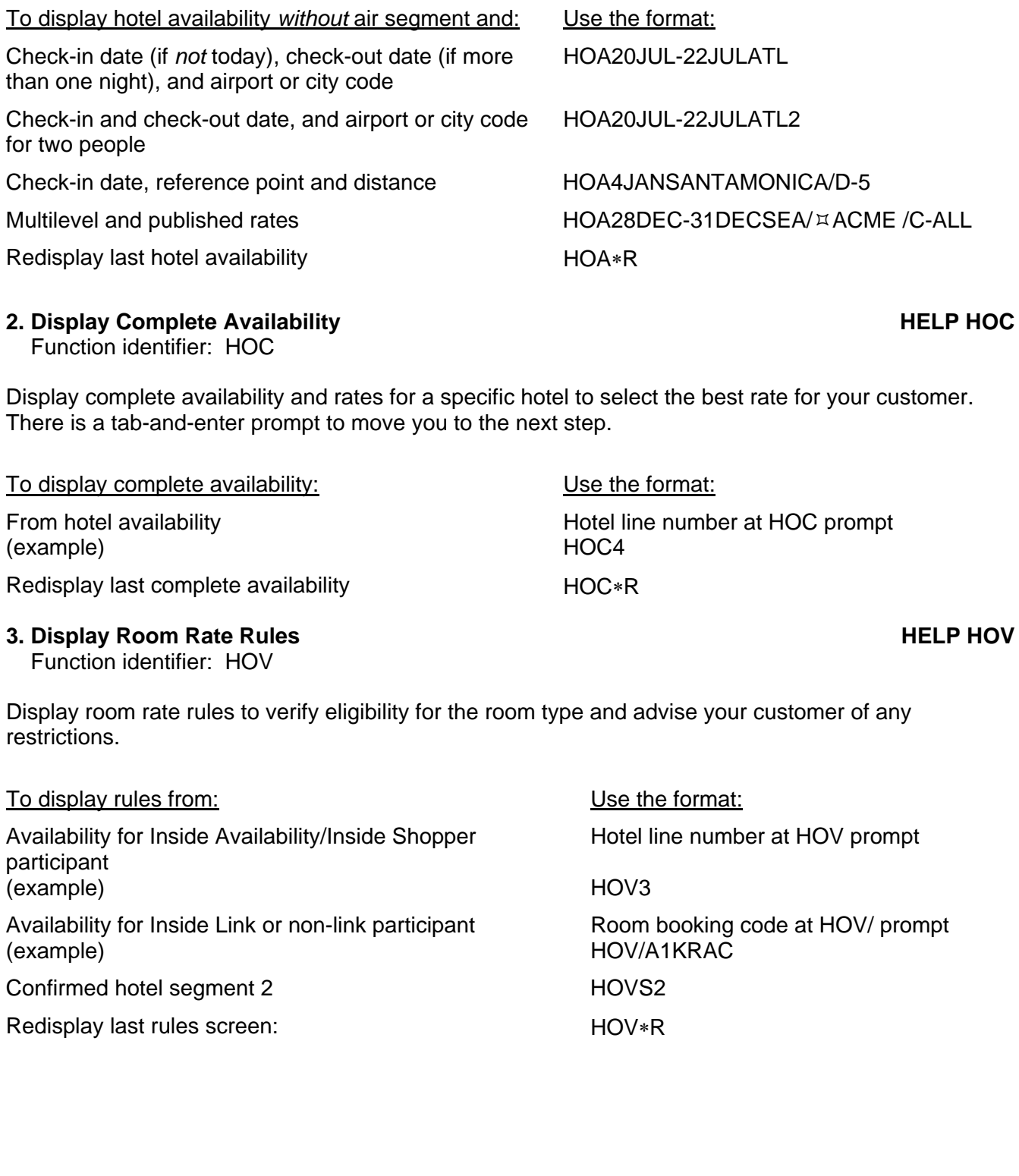

#### **4. Reference Sell the Hotel HELP HTL0**

Function identifier: 0

You can reference sell a hotel room from rules (HOV) or availability (HOC). Both HOV and HOC include tab-and-enter prompts to assist you.

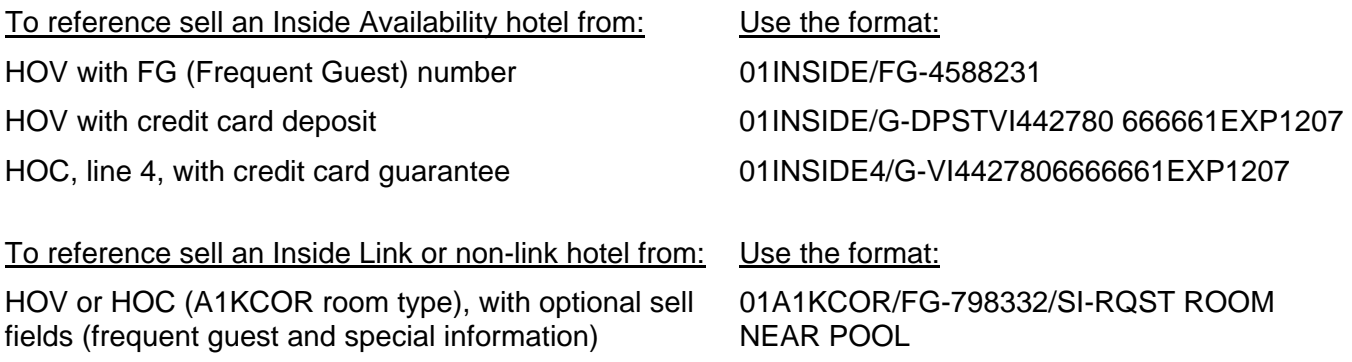

#### **UPDATE A PNR**

You may change or modify a PNR after it is created.

#### **Retrieve a PNR**

Function identifier: \*\*

To view an existing PNR or to make changes to an existing PNR, the you must first retrieve the PNR.

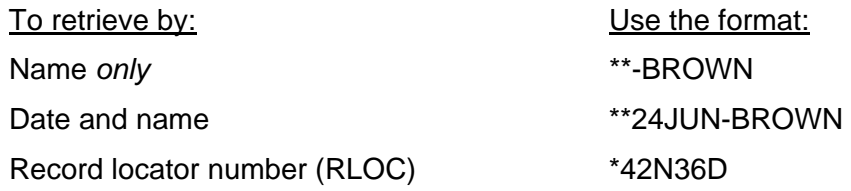

#### **Change Itinerary**

Function identifier: X

You can also change an itinerary by canceling the entire itinerary, by canceling a specific segment, or by canceling and reselling a segment. To complete the change, you *must* Receive (R:) and End (E).

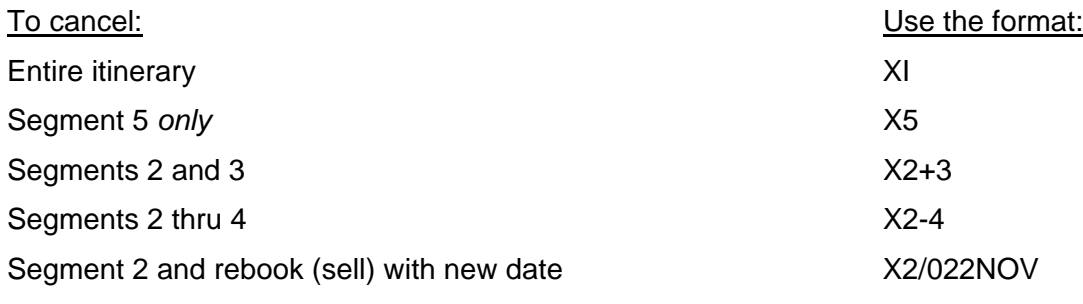

**Note:** Cancel and rebook with new date *only* works with air segments.

#### **OTHER APOLLO® FUNCTIONS**

**HELP \*\***

**HELP XI**

Apollo**®** performs many functions which help you service your client. The previous sections identified tasks relating to creating a PNR; this section describes additional Apollo functions that can help you further service your client.

#### **Issue Ticket**

**HELP HB:**

**HELP BOARD**

**HELP \$D HELP TARIFF**

Function identifier: HB:

Use ticketing functions when the customer has paid for the tickets and you need to issue them.

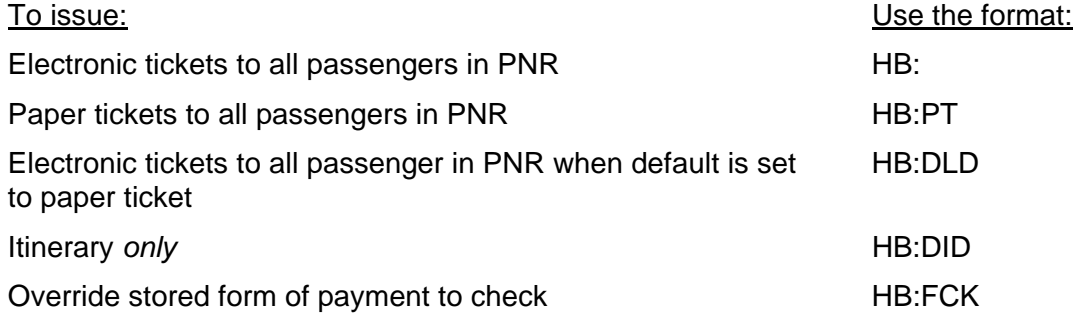

#### **Issue Boarding Pass**

Function identifier: HB9

You may issue a boarding pass prior to the flight for your customer's convenience.

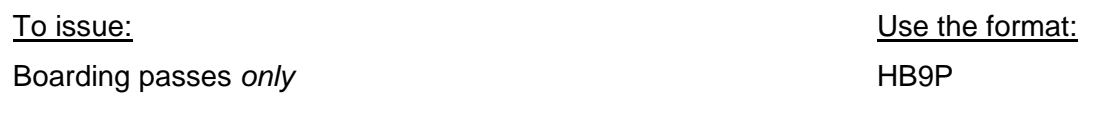

#### **Tariff Display**

Function identifier: \$D

Use a tariff display to determine the fares between two cities/airports on a given day.

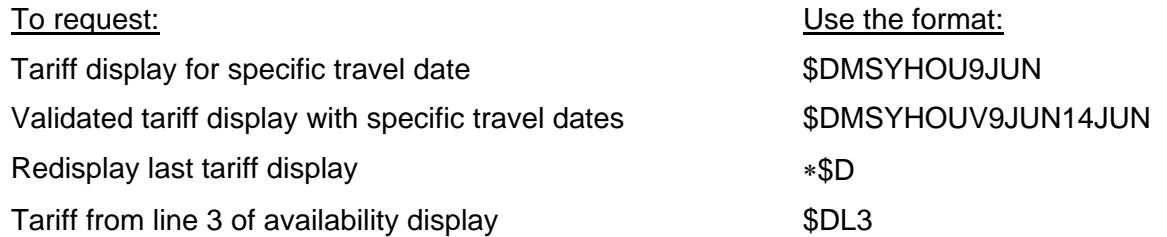

**HELP S/**

**HELP FLIFO**

#### **Rule Summary**

Function identifier: \$V

Use the rule summary for a fare to determine the requirements that must be met in order for the given fare to apply.

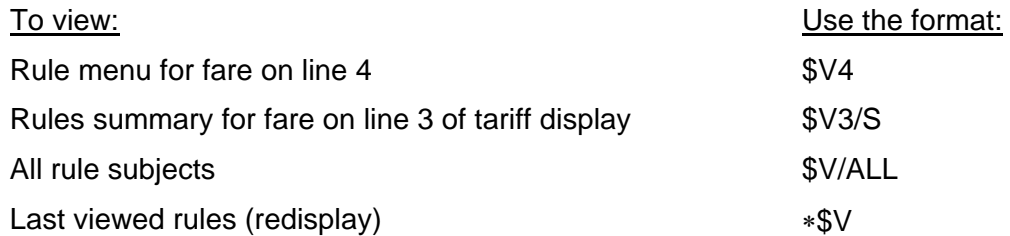

#### **Flight Data Display**

Use flight data displays to determine flight schedules and departure and arrival information for specific flights.

#### **Flight Frequency/Schedules**

Function identifier: S/

Use flight frequency displays to determine how often a flight operates during the week between two cities.

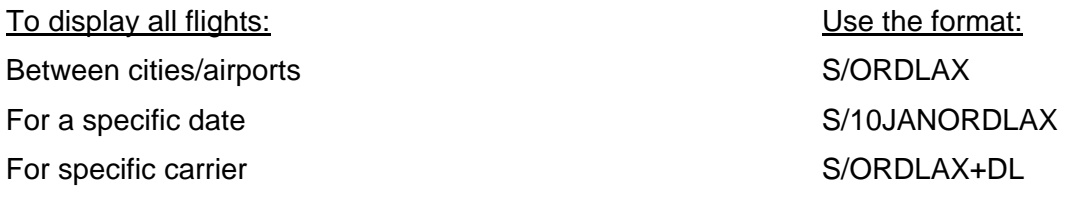

#### **Flight Information (FLIFO)**

Function identifier: F:

Use FLIFO to determine departure and arrival information for a specific flight.

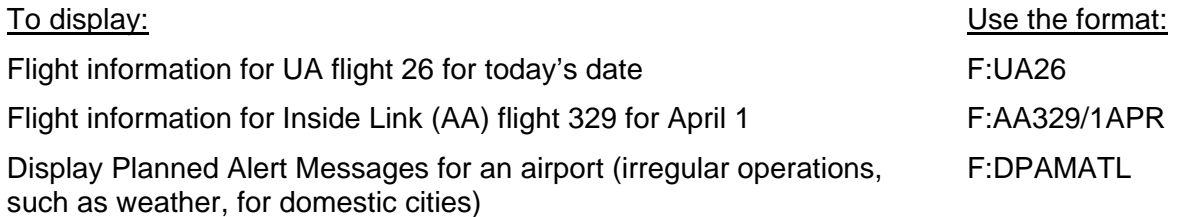

#### **Queues**

Use Queues to organize PNRs that need further processing, such as ticketing, waitlist clearance, etc. *Check with your manager for your assigned personal queue number and office procedures.*

#### **Work Your Personal Queue**

#### **HELP QUEUE**

Function identifier: Q

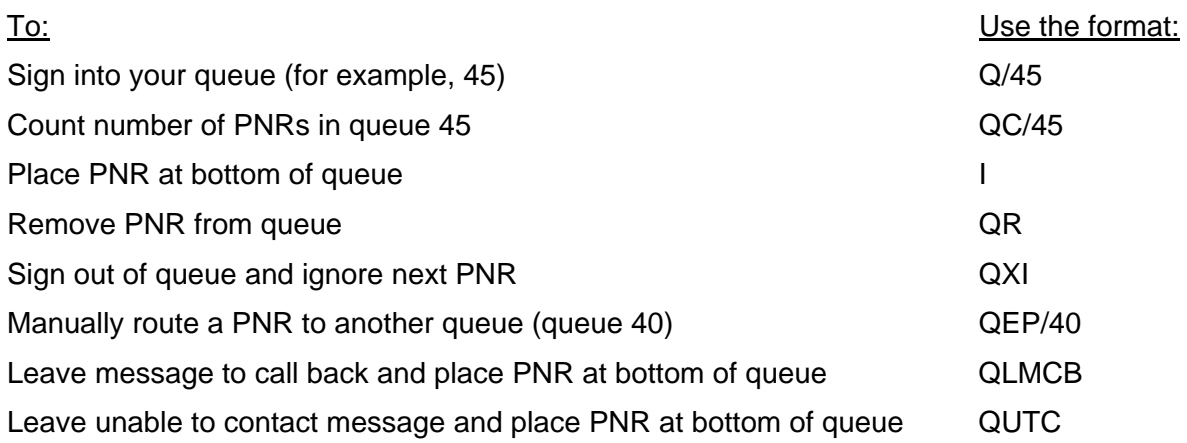

#### **STEPS TO CREATE A PNR AT THE BEST FARE**

The following chart combines the previous topics into the basic steps and sample formats to create a PNR at the best fare. These steps are just a guideline. *Check with your manager for specific procedures used in your office.* 

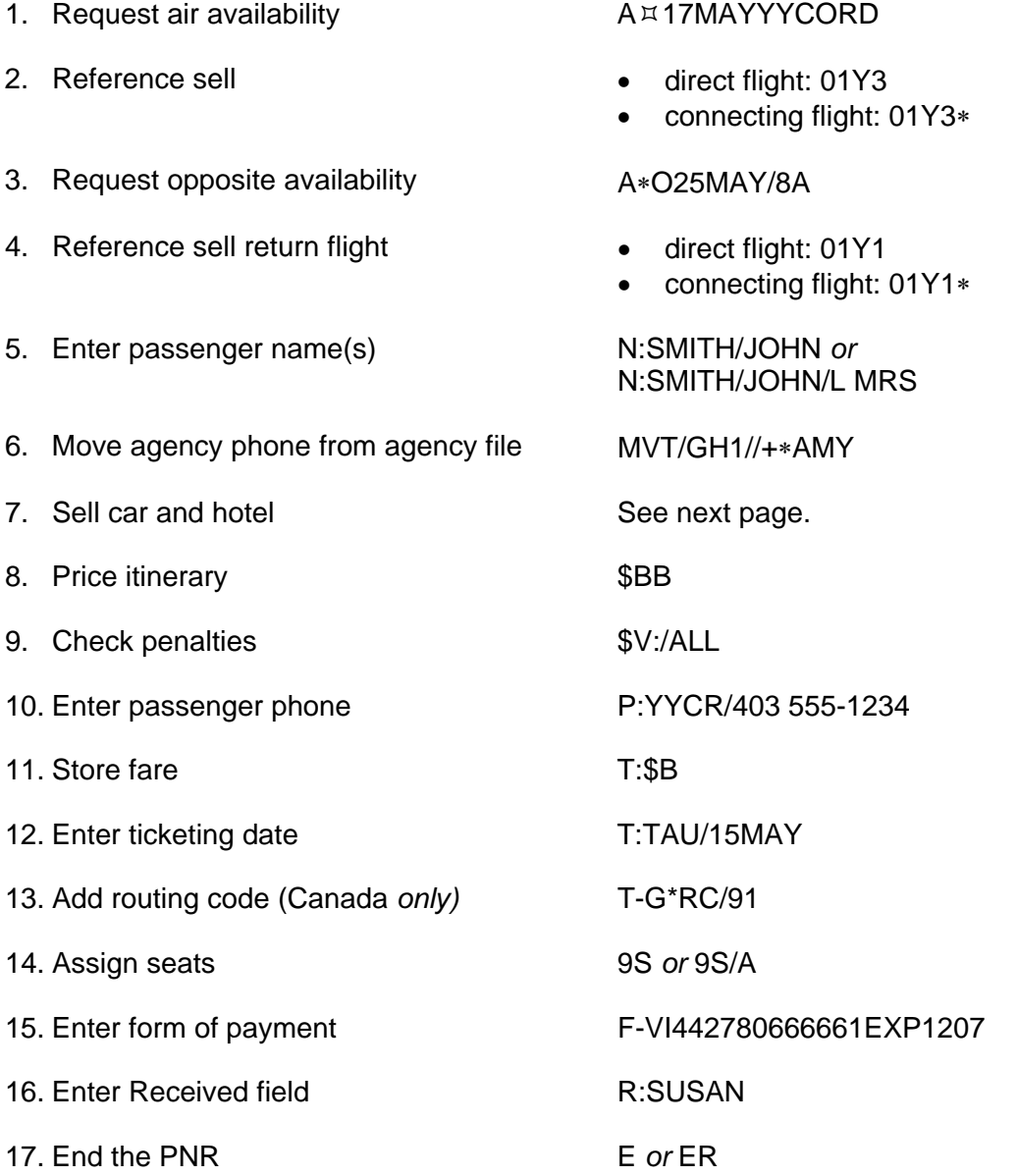

#### **STEPS TO SELL CAR AND HOTEL SEGMENTS**

The following steps provide you with a guideline to displaying car and hotel availability, and selling car and hotel segments. Use these steps *after* you sell your client's air segments. *Check with your manager for specific procedures used in your office.*

#### **Sell with an Air Segment**

- 1. Display car availability /1+CAL-25MAY/DT-2P
- 2. Sell car segment (e.g. column B, line 2)
- 3. Shop for hotel and display availability (e.g. 2 adults)
- 4. Sell hotel segment (e.g. one "B2D" room from line 3) with credit card guarantee

#### **Sell** *Without* **an Air Segment**

- 
- 2. Sell car segment (e.g.. one car from column B, line 2)
- 3. Display hotel availability (e.g. 2 adults) HOA17MAY-24MAYCHI
- 4. Sell hotel segment (e.g. one "B2D" room from line 3) with credit card guarantee

0B2

/1+HOA-24MAY2 HOCx (where x is line number) HOVx (where x is line number) 0B2DRAC/G-VI442780666661EXP1207 *Or*

01INSIDE3/G-VI442780666661EXP1207

1. Display car availability CAL17MAY-25MAYORD/ARR-10A/DT-2P 01B2

> HOCx (where x is line number) HOVx (where x is line number) 01B2DRAC/G-VI442780666661EXP1207 *Or* 01INSIDE3/G-VI442780666661EXP1207